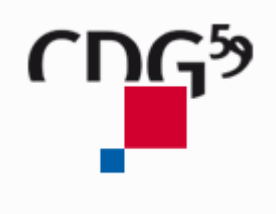

# **AGIRHE COTISATIONS**

Manuel d'utilisation

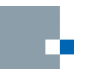

## **SOMMAIRE**

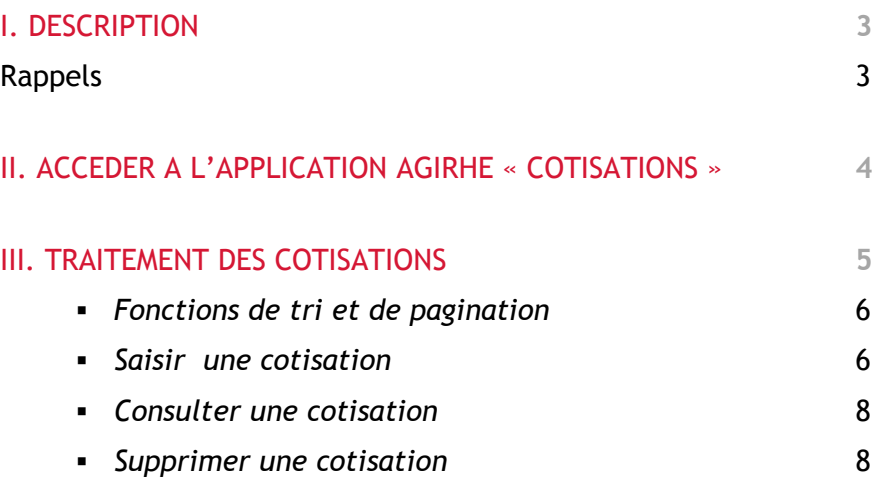

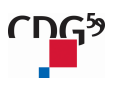

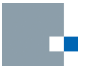

## **I DESCRIPTION**

L'application AGIRHE vous permet de déclarer vos cotisations au centre de Gestion de la Fonction Publique du Nord et d'imprimer le bordereau déclaratif de cotisations qui doit être joint au mandat de paiement.

L'application AGIRHE est une application Web. Dans un souci de compatibilité et de confort d'utilisation, nous vous recommandons l'utilisation d'un explorateur internet tel que Mozilla Firefox ou Google Chrome.

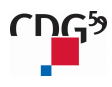

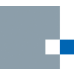

## **II ACCEDER A L'APPLICATION AGIRHE « COTISATIONS »**

Pour accéder à l'application AGIRHE « COTISATIONS », vous devez vous connecter sur le site du Centre de gestion de la Fonction Publique Territoriale du Nord.

Pour cela, vous tapez dans la barre d'adresse, le site suivant : http://www.cdg59.fr

Le site du Cdg59 apparaît dans une nouvelle fenêtre.

Lorsque vous êtes sur le site du Cdg59, vous cliquez dans la partie LE CDG59 / Cotisations au Cdg59.

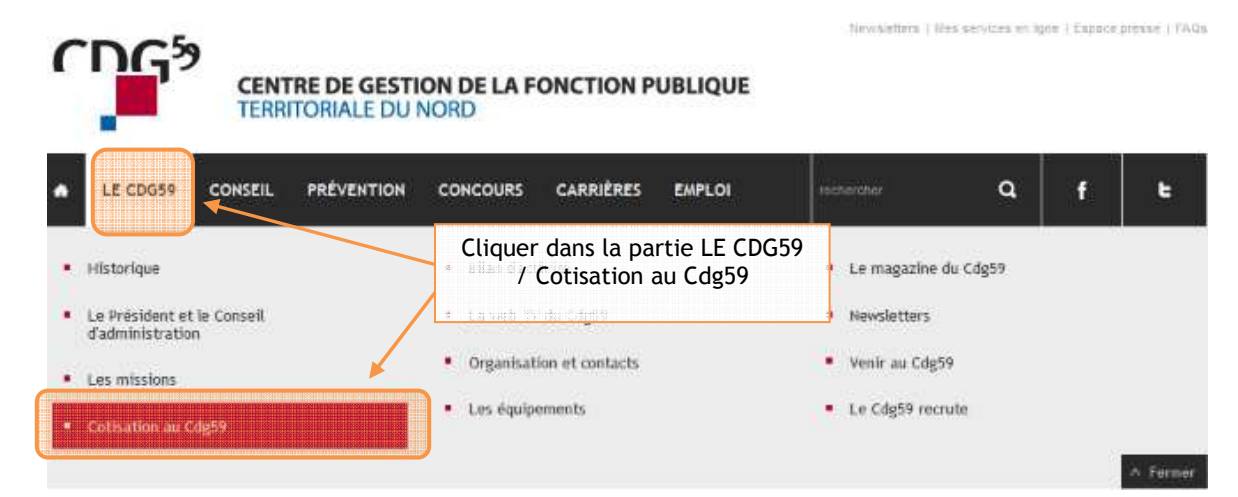

Vous cliquez sur le lien « Cotisation au Cdg59 ».

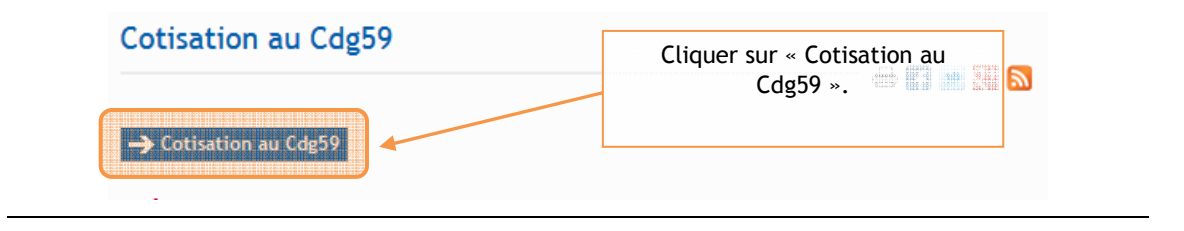

L'utilisateur se connecte de façon standard en entrant le couple « identifiant d'utilisateur » / « mot de passe ».

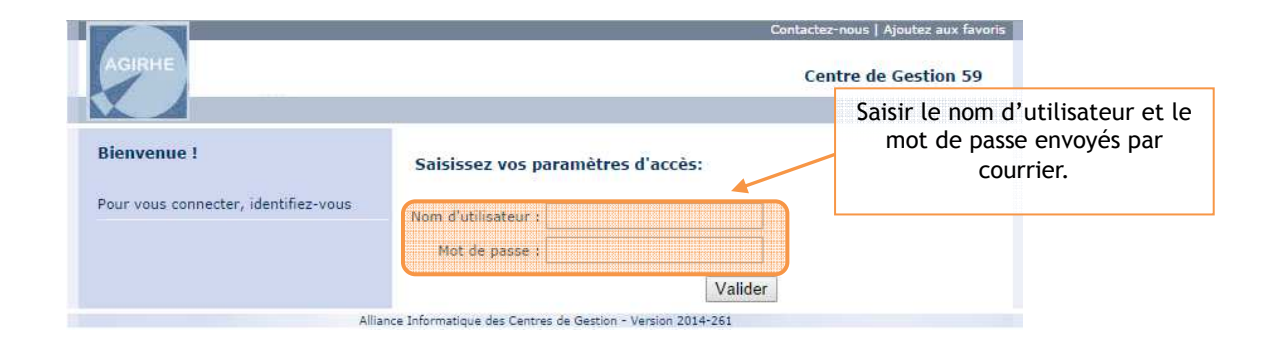

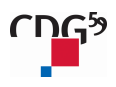

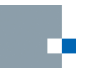

 $-$  consellons  $-$ 

# **III TRAITEMENT DES COTISATIONS**

Le module « Cotisations » d'AGIRHE est disponible dans le menu « COLLECTIVITE » / « Détail de la collectivité ».

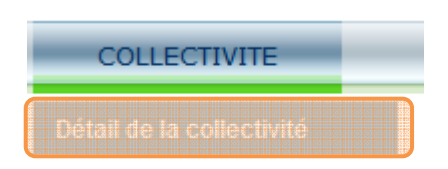

*Cliquer sur l'onglet « Cotisations » pour accéder au module de gestion des cotisations.* 

n

### **Visualisation de l'état des cotisations**

Identité

Sur la page principale, vous avez la possibilité :

- de saisir une cotisation,

 $\overline{\phantom{a}}$ 

- de visualiser les cotisations déclarées sous la forme d'un tableau,
- de visualiser un état des montants réglés par année.

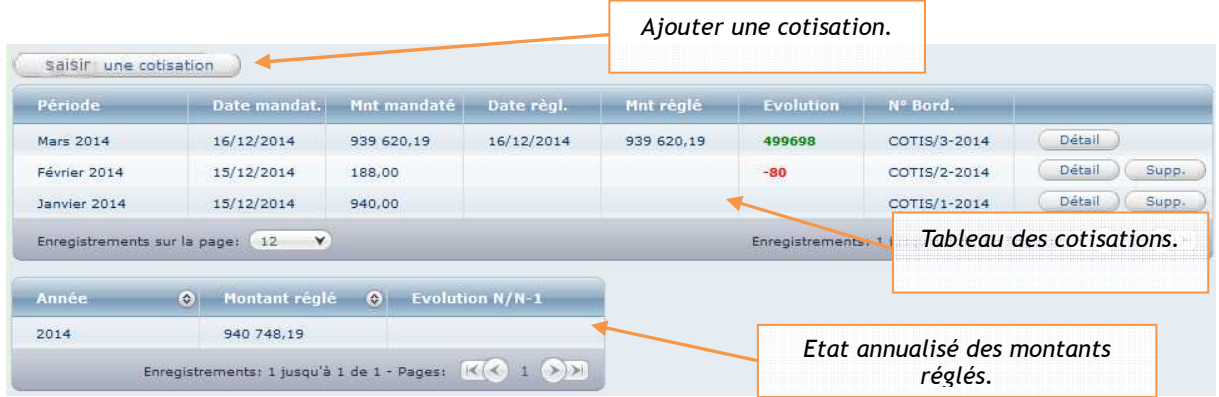

#### **Fonctions de tri et de pagination**

Pour faciliter la gestion des cotisations, l'application offre des fonctions de tri, de filtre et de pagination.

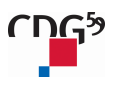

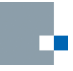

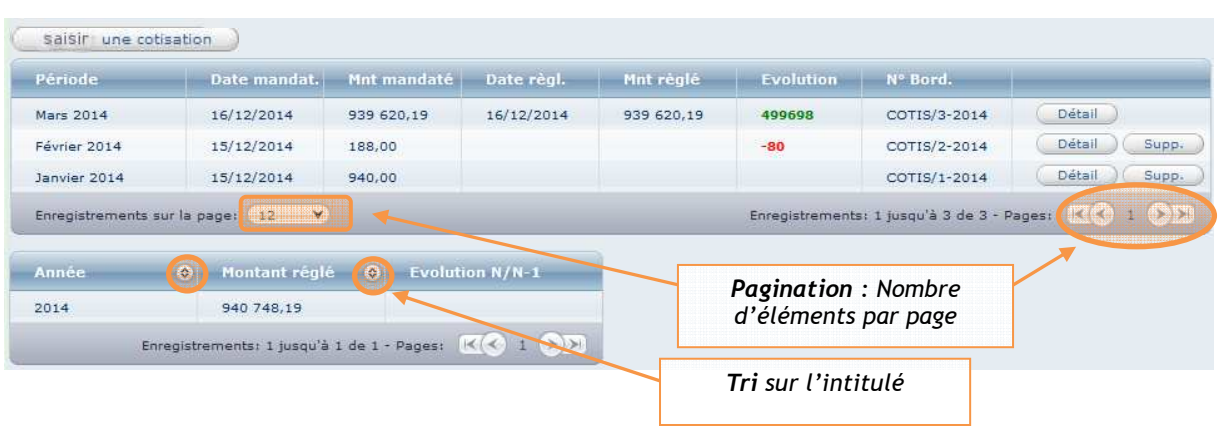

#### **Saisir une cotisation**

Cliquer sur « **Saisir une cotisation** » en haut, à gauche de la page. Un formulaire de saisie apparait.

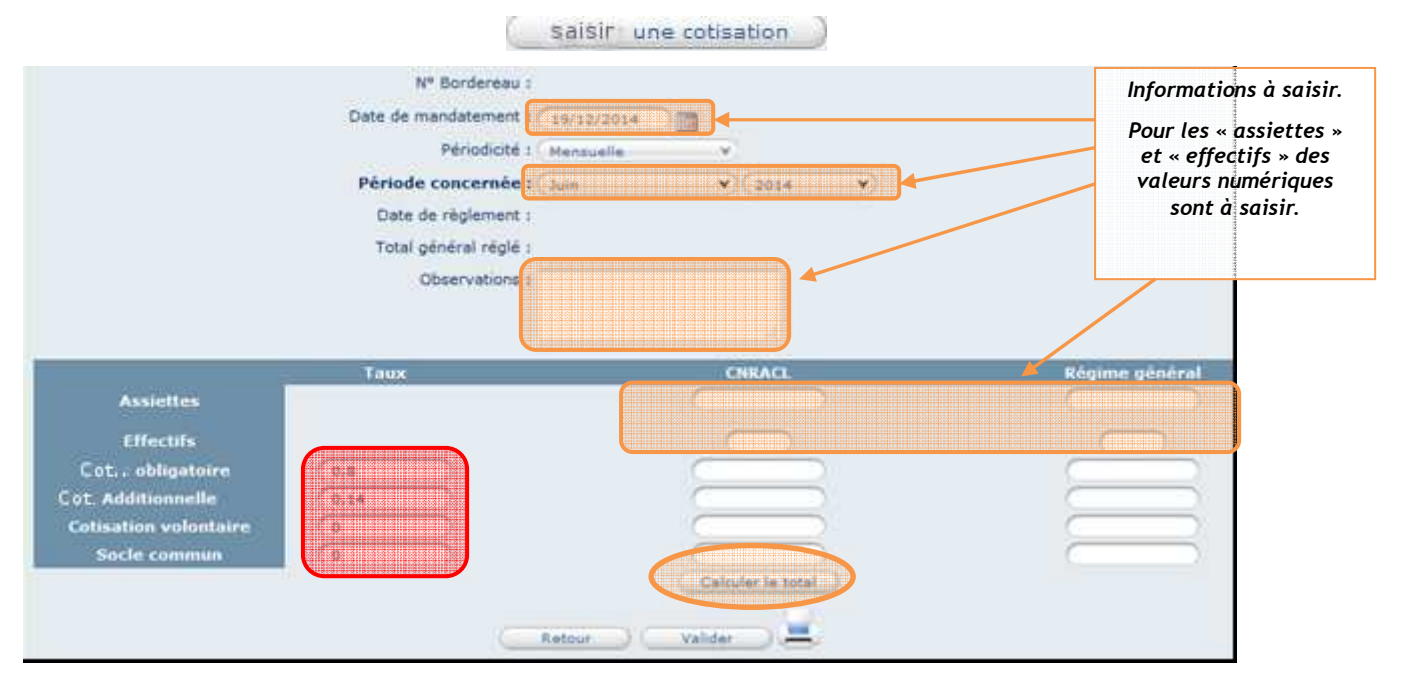

Les « **Taux** » sont des valeurs fixées non modifiables.

Les montants des assiettes sont à saisir avec une virgule ',' et non un point '.'.

#### **Zone 'Observations'**

Afin d'identifier vos règlements, veuillez indiquer dans la zone 'Observations' le détail de vos mandatements :

- N° de mandat
- N° du bordereau
- Montant réglé

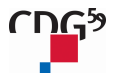

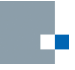

#### Après la saisie des valeurs, cliquer sur le bouton « Calculer le total » pour calculer automatiquement les montants.

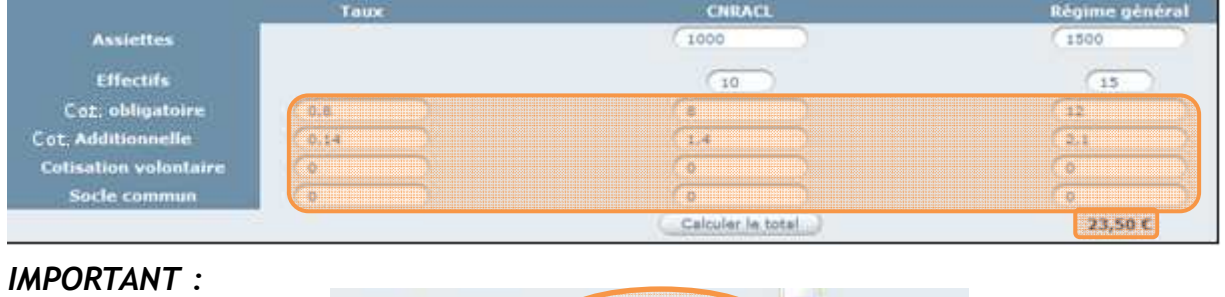

Retour Valider

*Ne pas oublier de cliquer sur le bouton « Valider » pour sauvegarder la saisie !* 

Pour imprimer le bordereau de cotisation, cliquer sur le bouton « Imprimer »

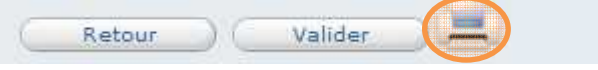

Le bordereau de cotisation est généré au format « PDF »

Centre de Gestion de la Fonction Publique Territoriale du département du Nord<br>14 Rue Jeanne Maillotte - C571222 - 59013 LILLE CEDEX<br>ligne directe : 03.59.56.88.02 fax : 03.59.56.88.91<br>site internet : www.cdg59.fr mail : co

Comptable du CdG59 : Comptable du CdG39 :<br>Trésorerie Principale Lille<br>72/80 Rue Saint Sauveur<br>59016 LILLE CEDEX BP 99 **IBAN : FR483000100468C591000000023<br>BIC : BDFEFRPPCCT**  **TESTVILLE** adresse 1 test<br>adresse 2 test<br>59998 TESTVILLE

Lille, le 16 décembre 2014

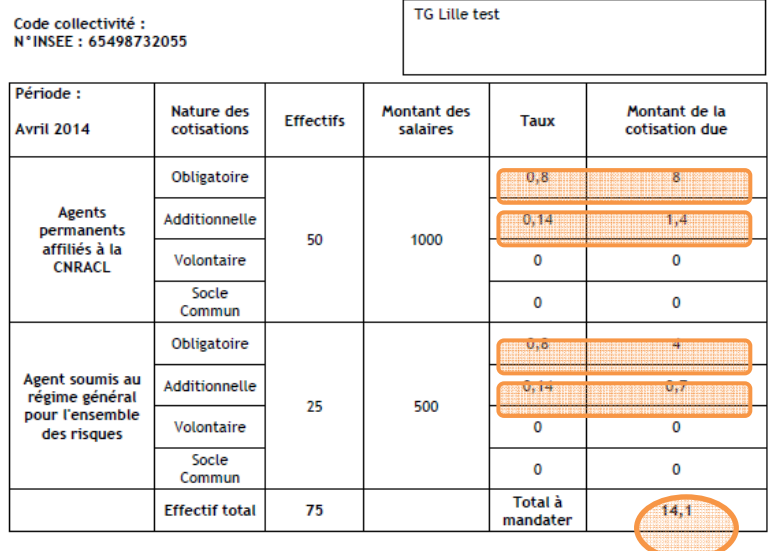

DATE LIMITE DE PAIEMENT : FIN AVRIL 2014

Références du mandatement :

Important:

Si votre collectivité ou votre établissement n'a pas de rémunérations à déclarer, veuillez compléter le bordereau de cotisations avec les effectifs et montants à zéro et préciser le motif en observations.<br>Si la structure est dissoute, nous envoyer les justificatifs.

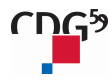

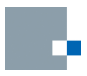

#### **Consulter une cotisation**

Cliquer sur le bouton « **Détail** » sur la ligne « cotisation » concernée.

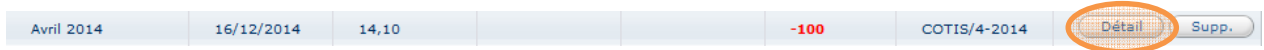

A partir du détail de la cotisation, vous pouvez ré-imprimer le bordereau de cotisation.

#### **Supprimer une cotisation**

Cliquer sur le bouton « **Supp** » sur la ligne « cotisation » concernée.

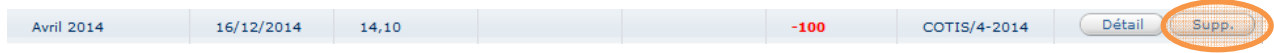

Vous avez la possibilité de « modifier » ou « supprimer » la cotisation tant que le montant n'est pas réglé.

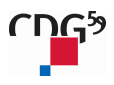